## **Firmware update installation procedure (MBP5120/F7, MBP5130/F7, NB620SL1)**

**Once you have created an update disc, follow the procedure below to update the firmware on your device.** 

- 1. Turn the device on by pressing the **[STANDBY/ON]** button. If there is a disc in the unit, remove it and close the tray.
- 2. Press the **[SETUP]** button on the remote to display the Setup menu.

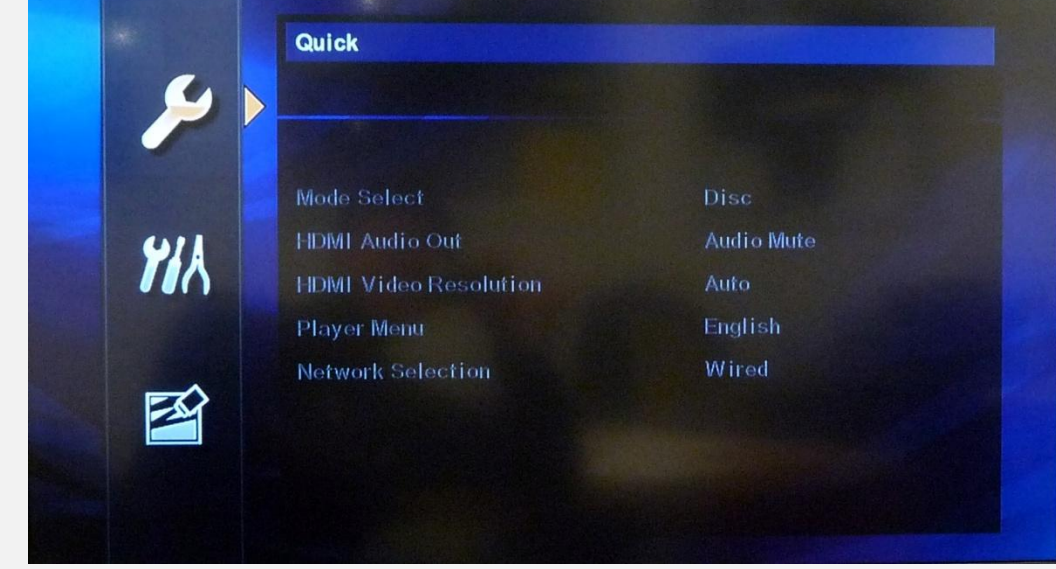

3. Press the down arrow button **[]** on the remote to select **Custom,** then press **[OK]**.

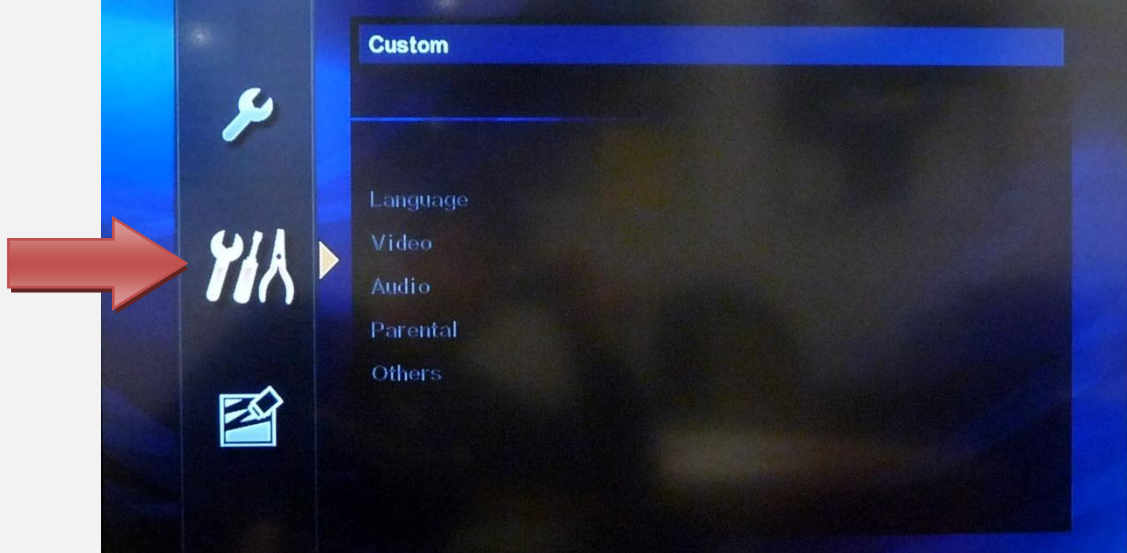

4. Press the down arrow **[]** to select **Others,** then press **[OK]**.

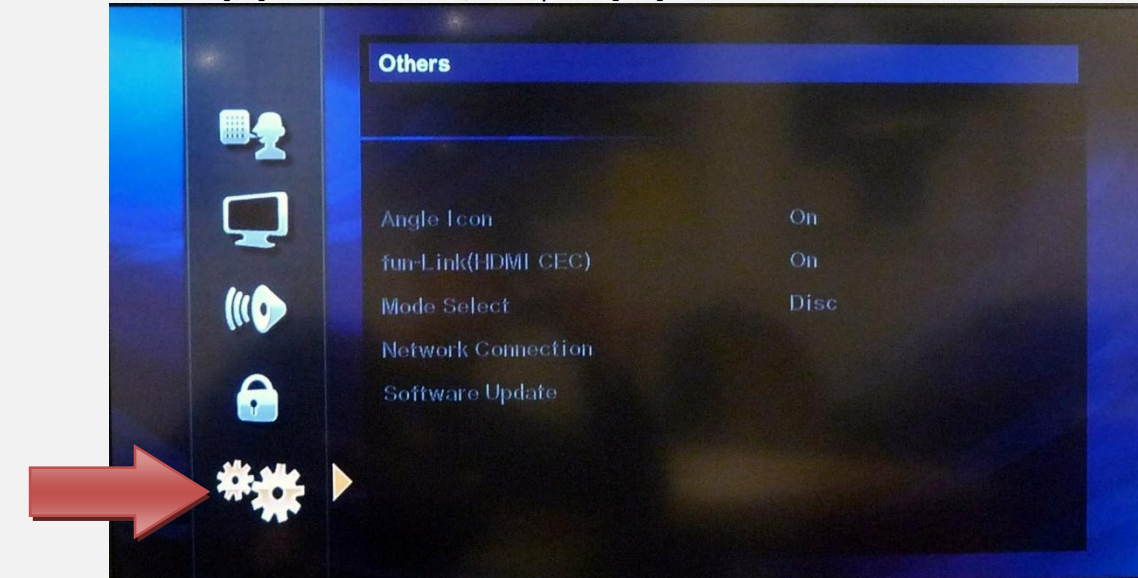

5. Press the down arrow **[]** to select **Software Update,** then press **[OK]**.

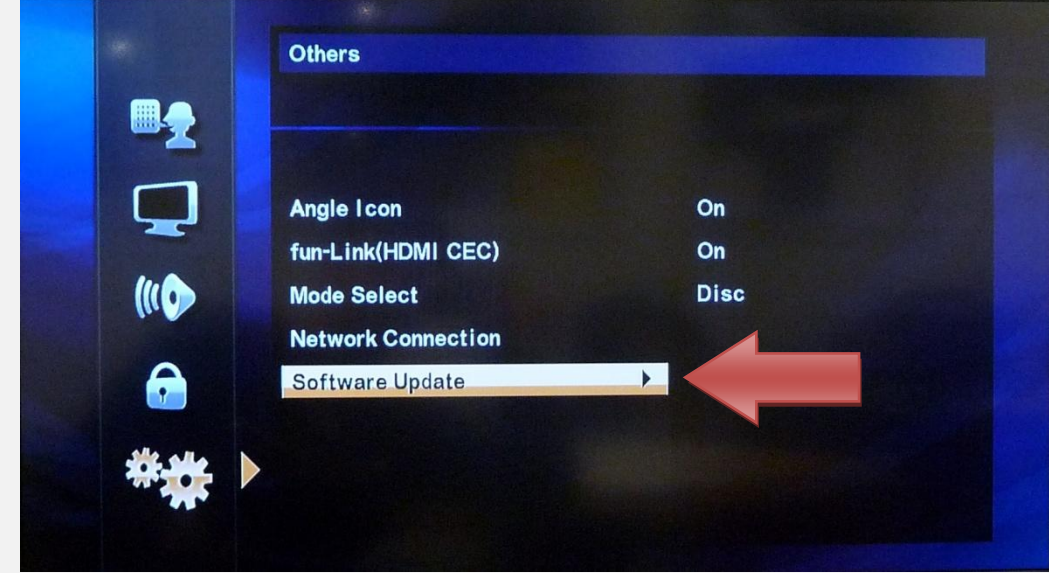

6. Press the down arrow **[]** to select **Disc Update,** then press **[OK]**.

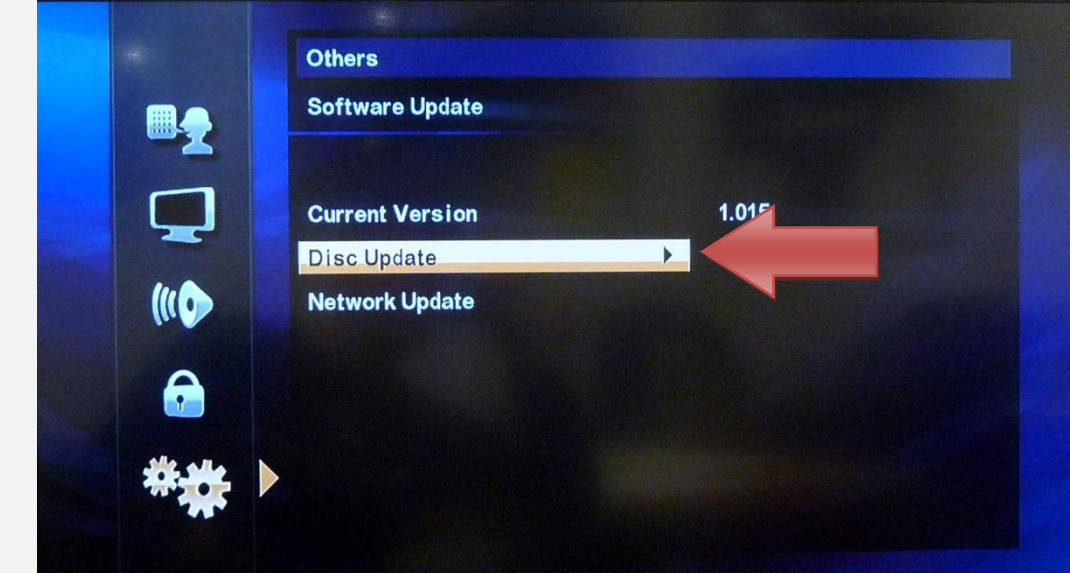

7. Press the down arrow **[]** to select **Yes,** then press **[OK]**.

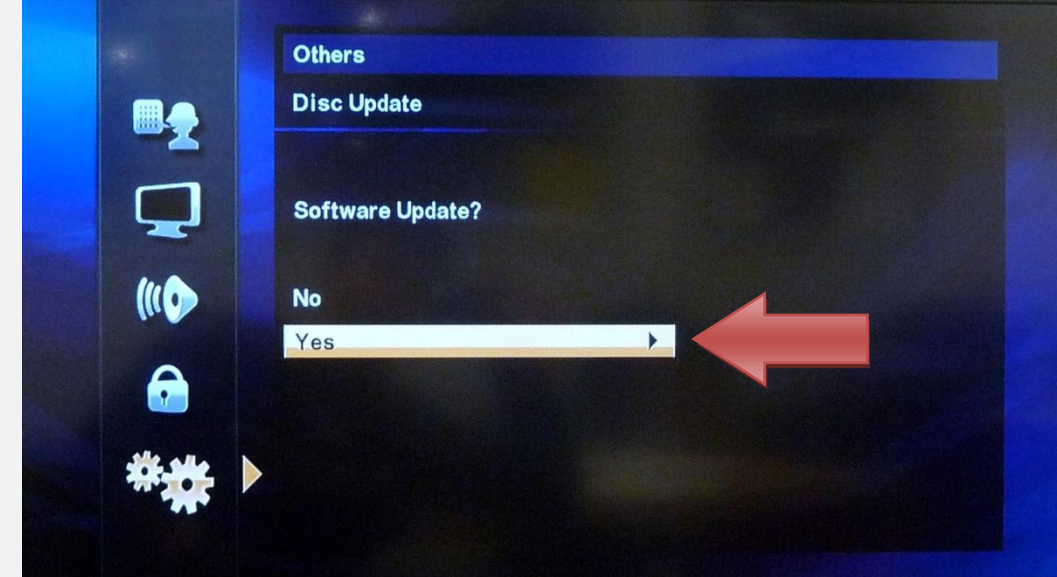

8. The "Software Update" screen will display, and the disc tray will open automatically. Insert the firmware update disc and press the **OPEN/CLOSE** button **[⏏]** to close the tray.

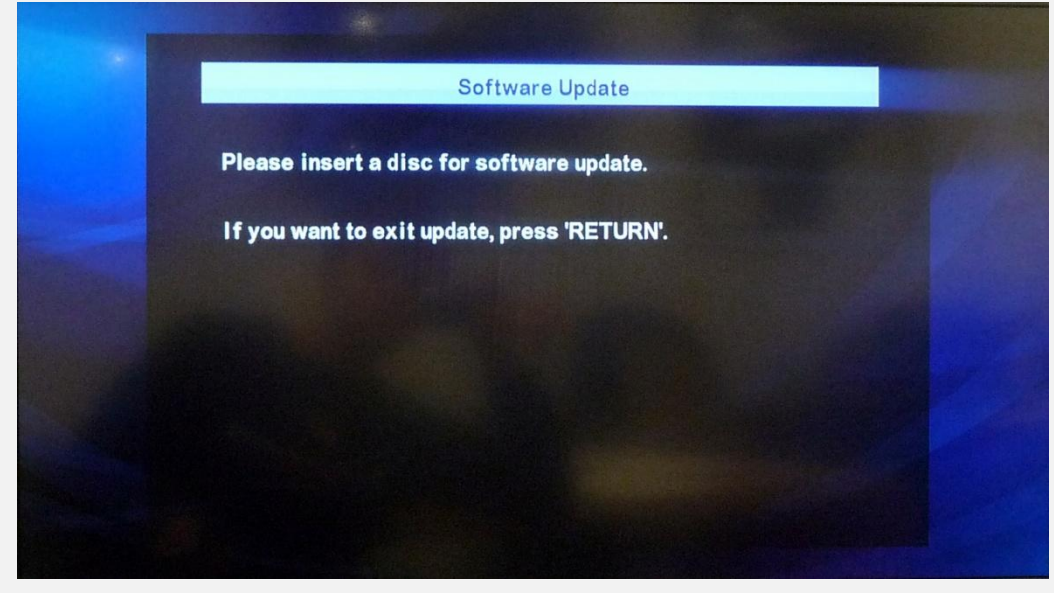

9. The update disc will begin loading automatically. During this process, the following screen will appear:

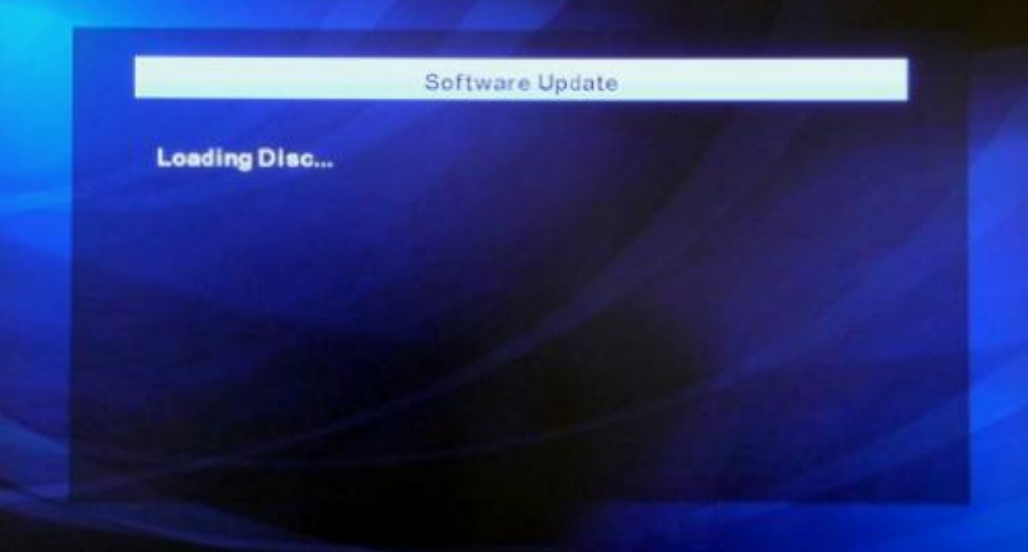

10. After the disc loads, the following confirmation screen will appear. Press the left arrow button **[]** to select **Yes**, then press **[OK]** to start updating.

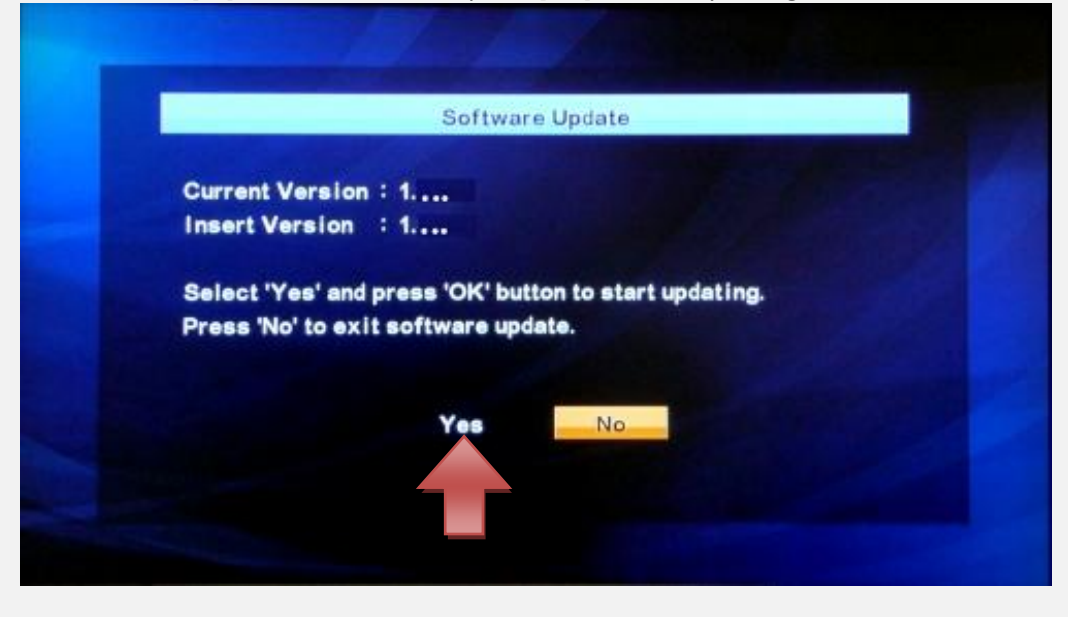

## 11. The update file will begin loading.

The green "PLAY" LED indicator on the front panel will flash and the following screen will appear:

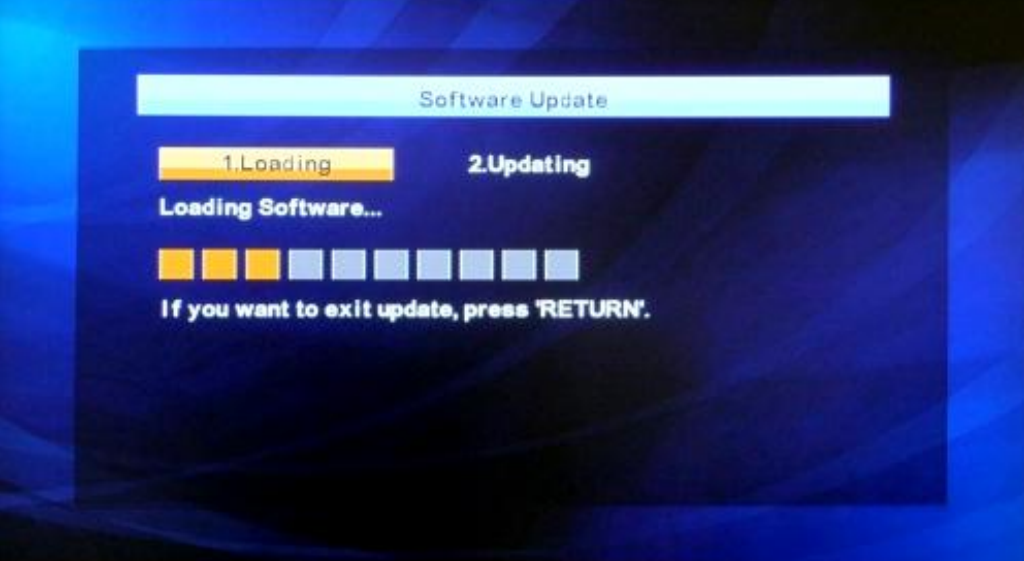

12. After the file has loaded, updating will begin.

The green "PLAY" LED indicator will continue to flash and the following screen will appear:

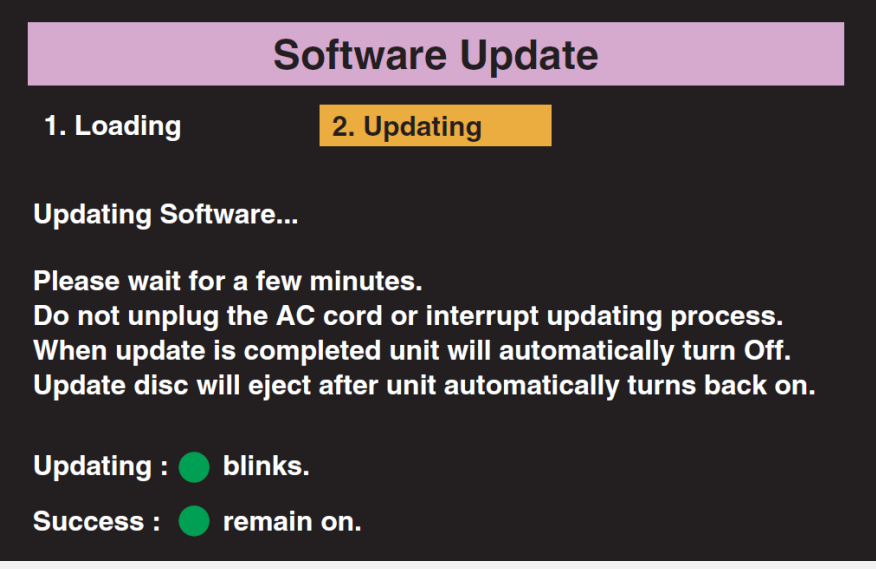

## **PLEASE NOTE: DO NOT UNPLUG THE POWER CORD DURING THE UPDATING PROCESS, AS THIS MAY DAMAGE THE UNIT!**

- 13. When the update process is complete, the unit will restart and the tray will open automatically. Remove the update disc and press **OPEN/CLOSE [⏏]** to close the tray. **PLEASE NOTE: If an error occurs in the update process, the green "PLAY" and red "STANDBY-ON" LED indicators will flash alternately. If this happens, unplug the power cord for about 30 seconds, then plug the power cord back in. Turn on the unit and verify the firmware version (refer to step 14). If the updated version is not shown, please repeat the update procedure.**
- 14. To confirm that the update was successful, press **1, 2, 3, 4, [Display]** on the remote within three seconds. The following menu will appear. Verify that the **Version** matches the file you downloaded.

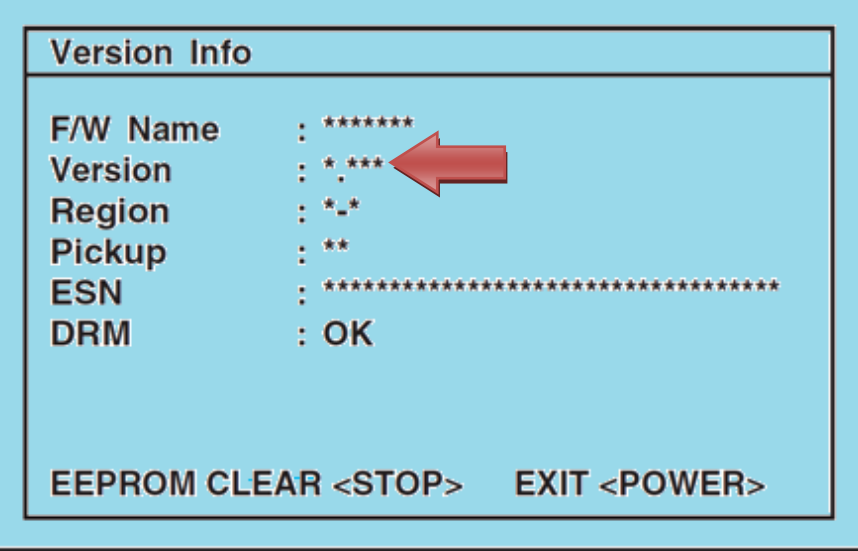

15. Press the **[POWER]** button on the remote to exit out of the menu and power off the unit. **PLEASE NOTE: If you press the STOP [] button on the remote control while in this menu, your device will be reinitialized (all settings will be reset to their factory defaults)!**

## **Need help?**

If you are experiencing problems updating the firmware on your device and are in need of further assistance, please contact our customer support *online* or by phone at 1-800-605-8610 (Monday – Sunday, 6 AM to 9 PM PST).

When contacting us, please have the following information available:

- Model number
- Serial number
- How the disc was burned, such as program used, type of media, and Operating System.